Для перехода на портал электронного обучения Нерюнгринского медицинского колледжа наберите в адресной строке браузера **[edu.nmk14.ru](http://edu.nmk14.ru/)**

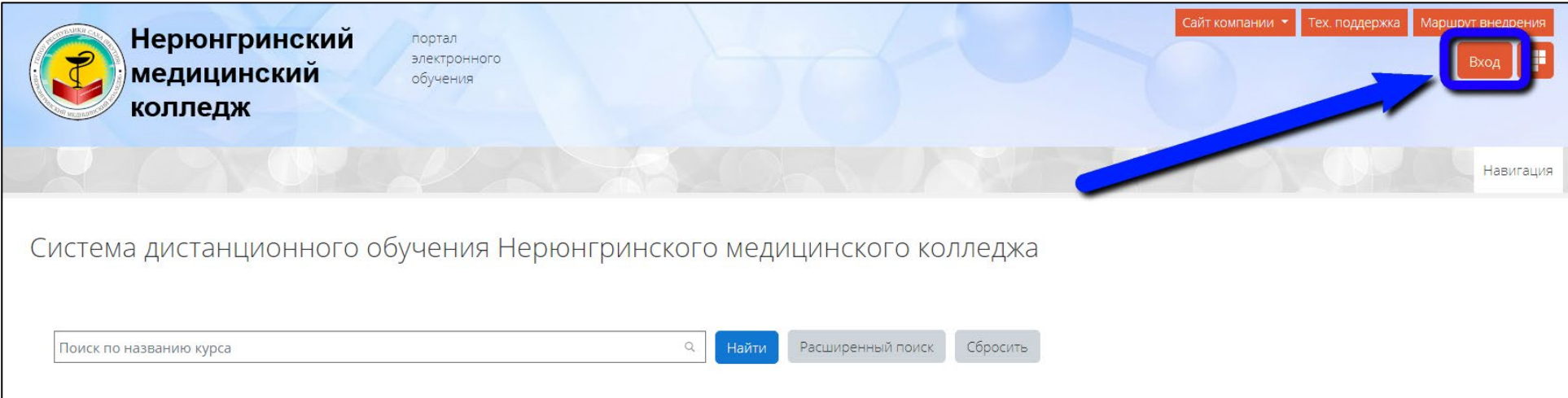

## Затем введите Ваш логин и пароль

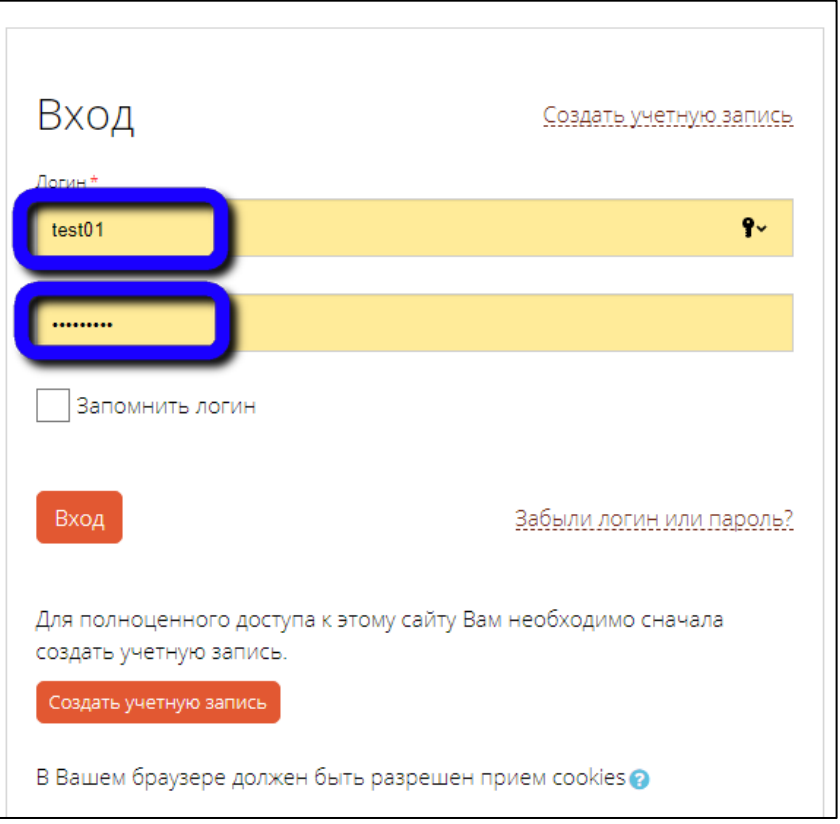

На следующей странице нажмите на стрелку рядом с Вашим именем (в правом верхнем углу) и выберите «Личный кабинет»

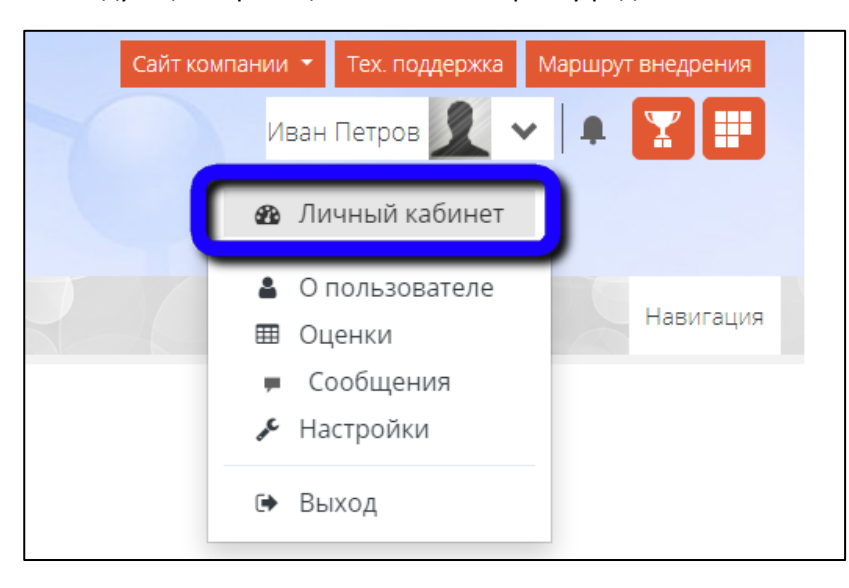

В Вашем личном кабинете находятся ссылки на дисциплины, по которым Вы будете проходить обучение

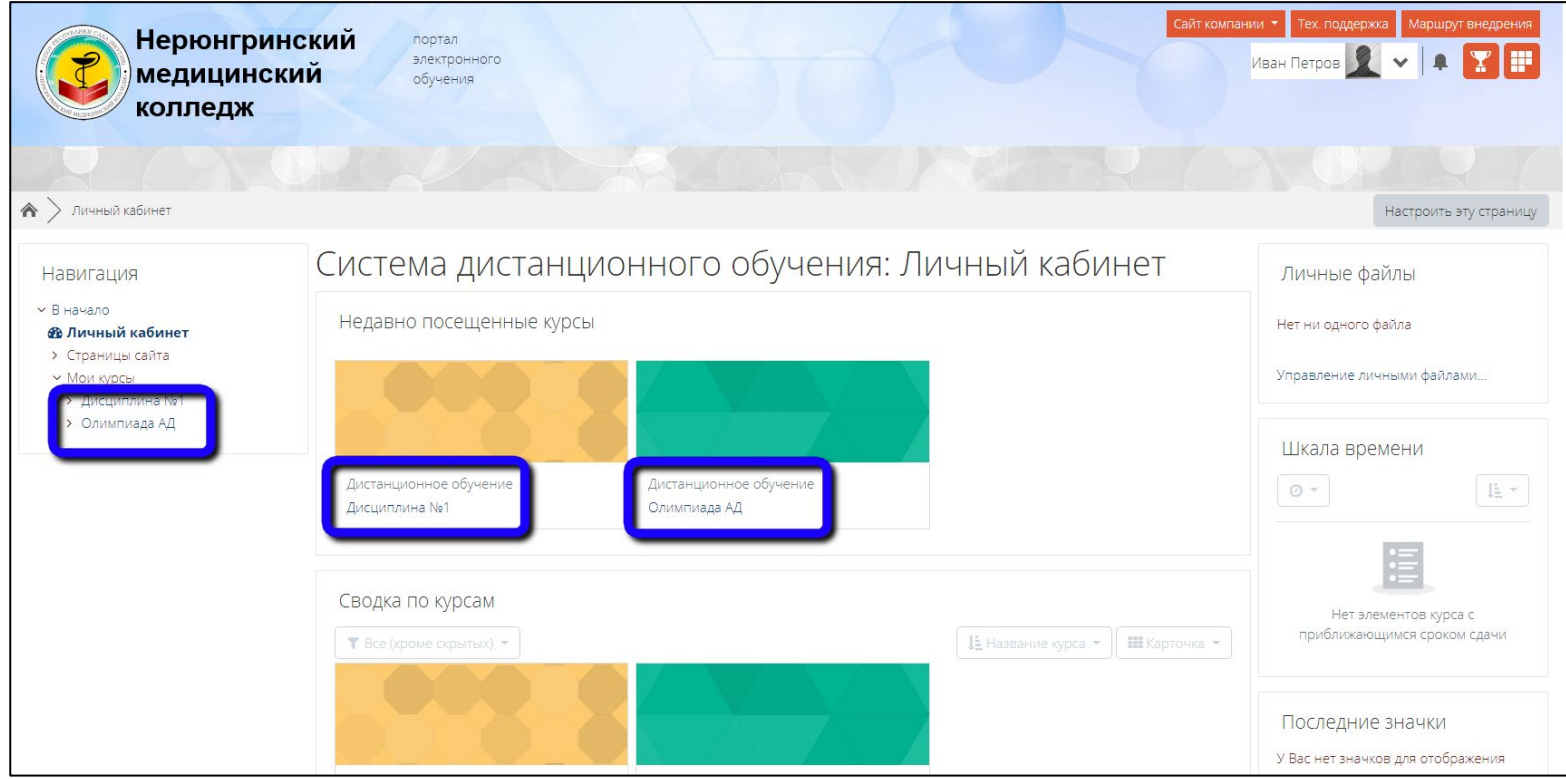

Нажав на нужную дисциплину, Вы сможете пройти задание, тест или просмотреть видеоматериалы

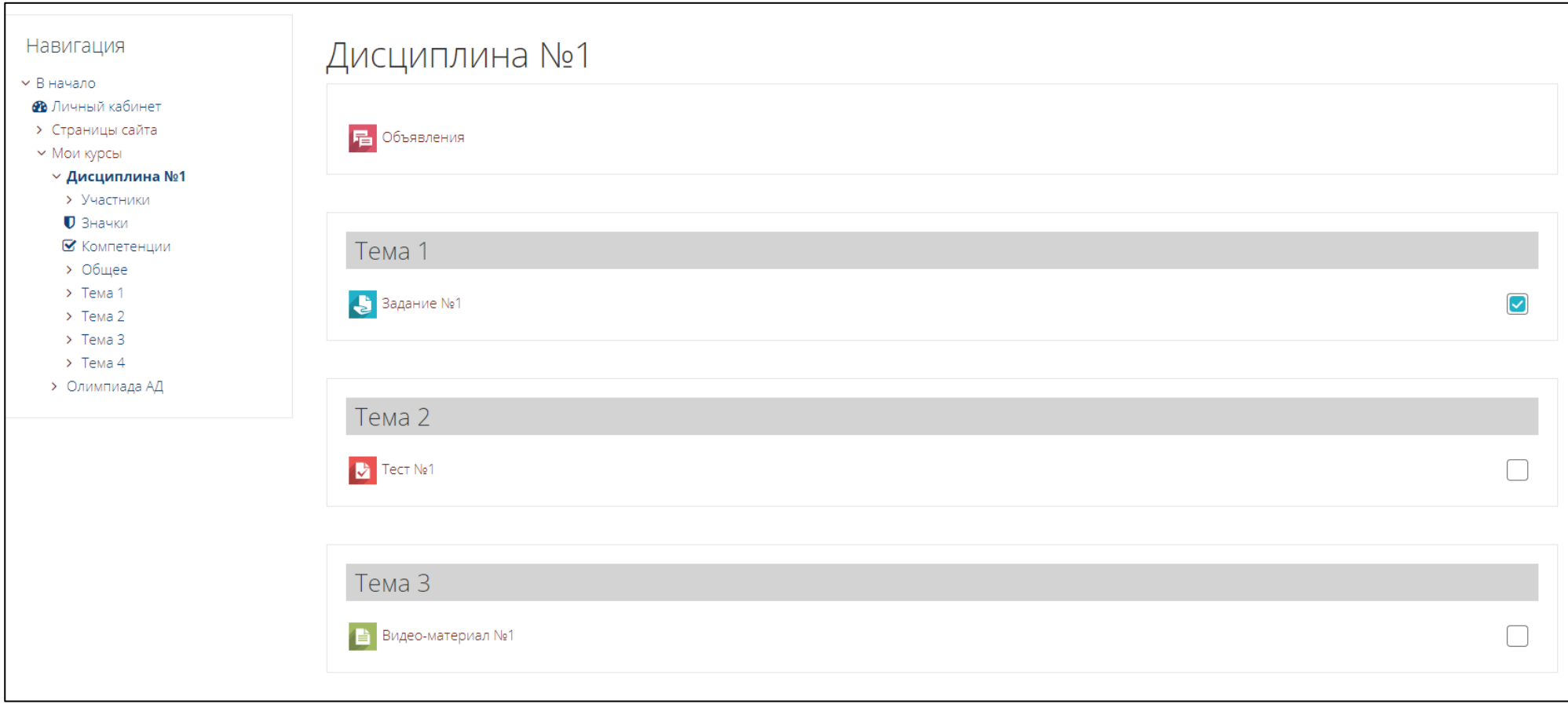

При выполнении задания Вам необходимо:

- 1. Ознакомиться с самим заданием, представленным в формате Word, PowerPoint или Pdf
- 2. Добавить ответ на задание

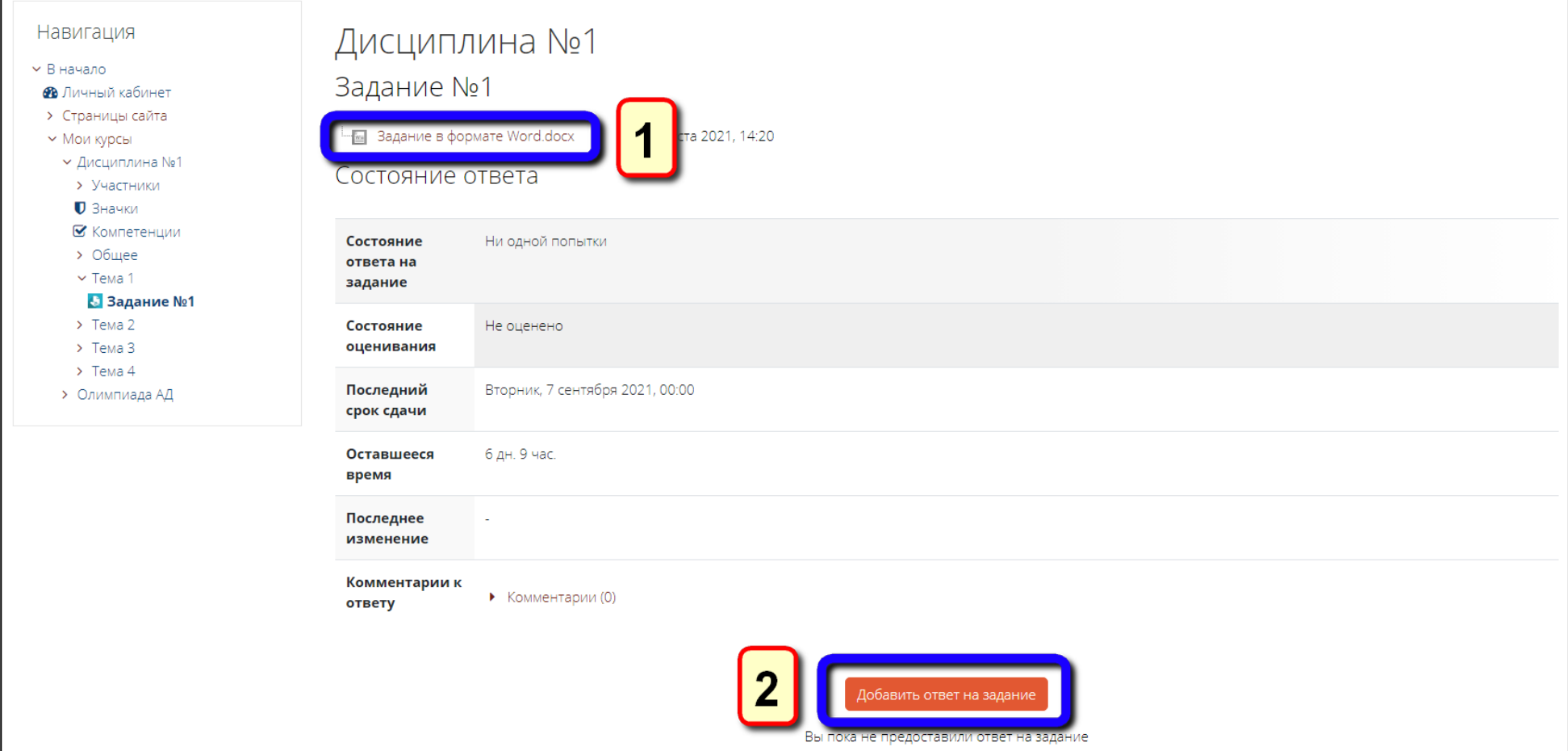

## Добавить ответ Вы можете указав файл на Вашем компьютере (1) либо перетащив его мышкой (2)

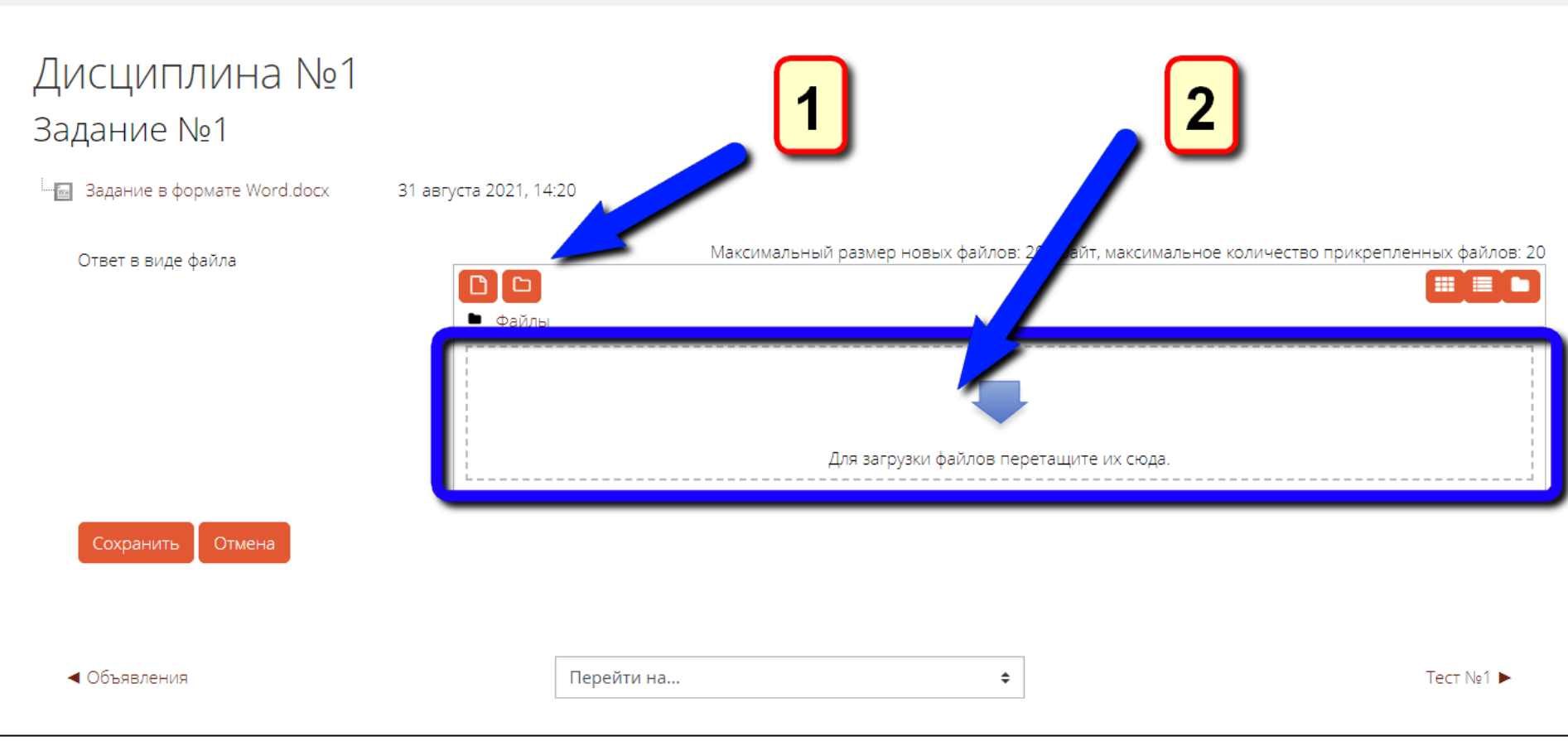

## На следующей странице Вы можете отредактировать ответ или удалить его

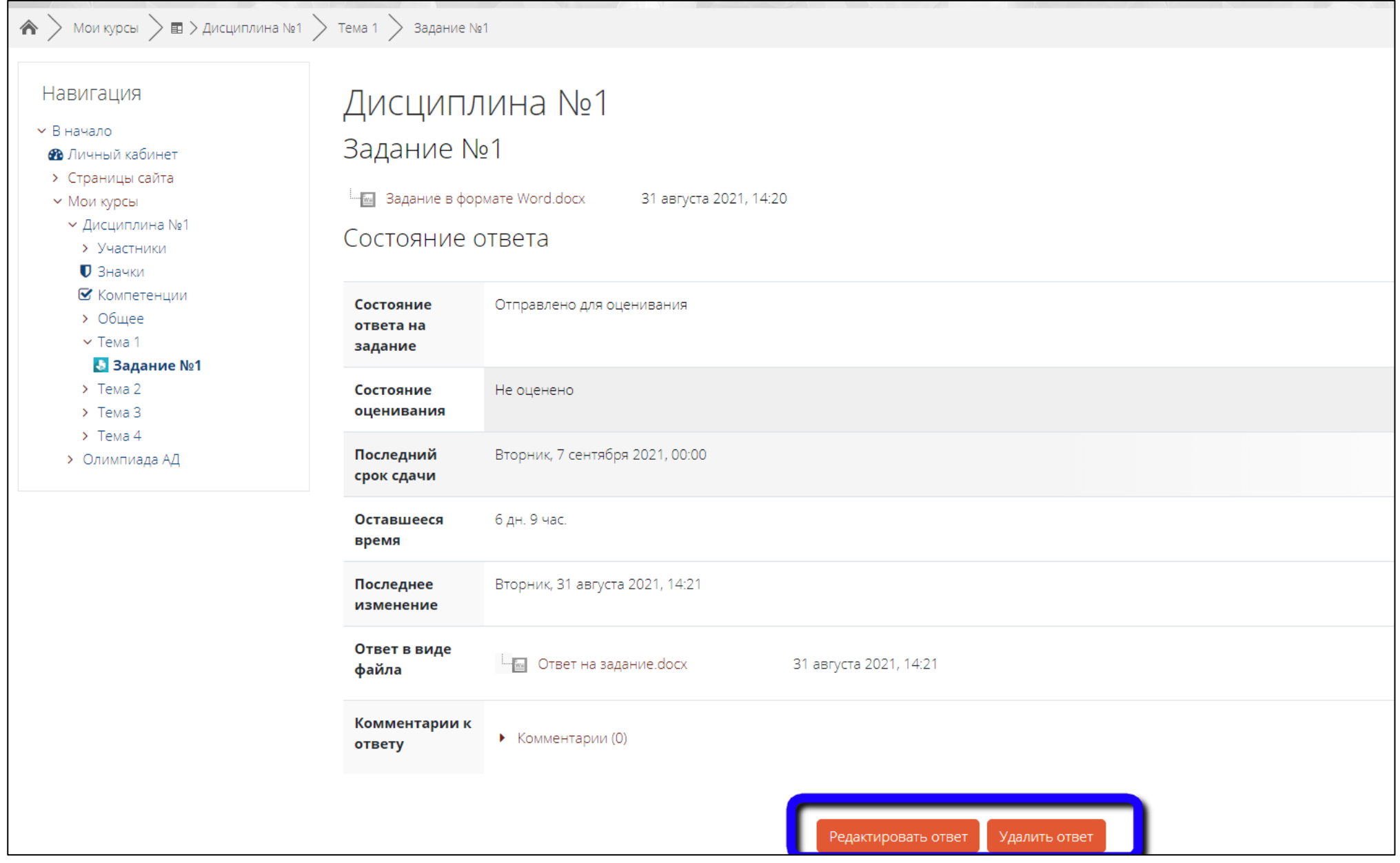

Для выполнения теста выберите его в дисциплине и нажмите «Начать тестирование»

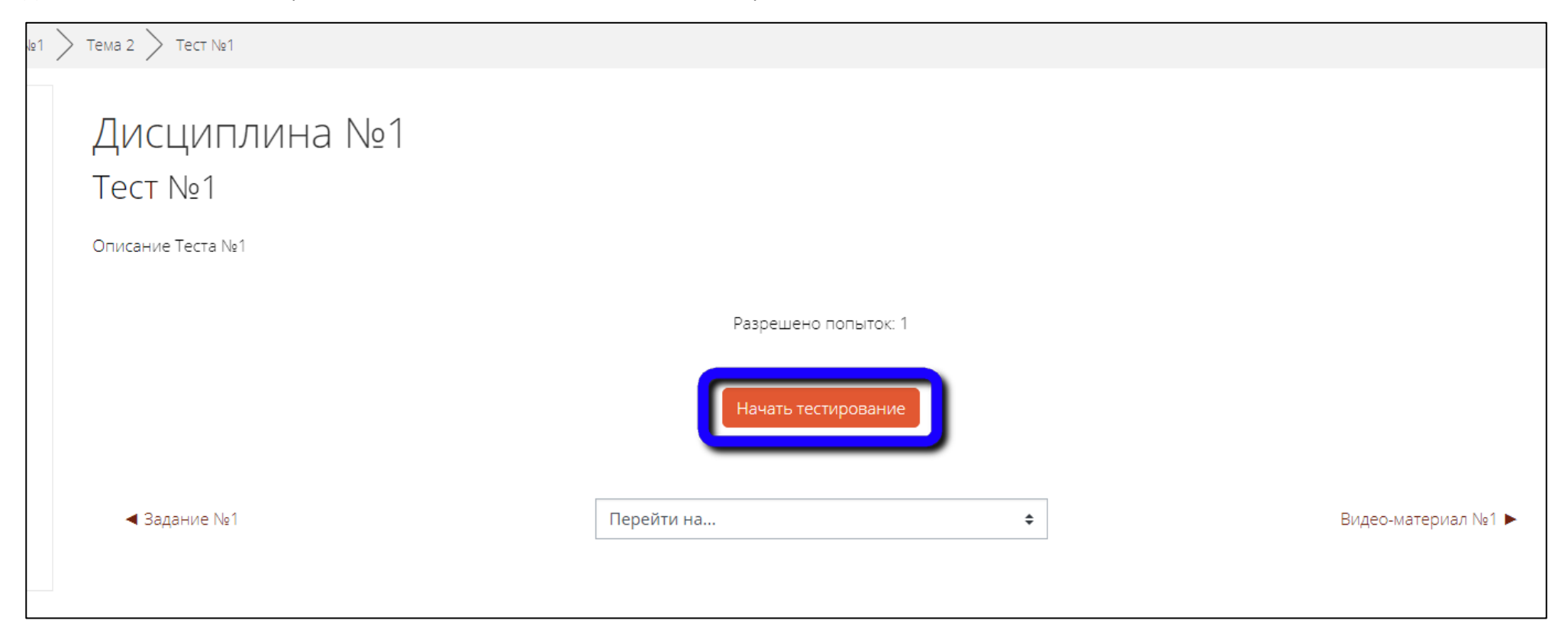

◆ > Мои курсы > ш > Дисциплина №1 > Тема 2 > Тест №1 Дисциплина №1 Навигация по тесту  $\boxed{1}$   $\boxed{2}$ Bonpoc 1 Bonpoc No1 Закончить попытку... Пока нет **O** a. OTBET No1 ответа Балл: 1,00  $\circ$  b. OTBeT No 3 ∲ Отметить вопрос c. OTBet No2 Очистить мой выбор Следующая страница ◆ Задание №1 Перейти на...  $\hat{\mathbb{L}}$ Видео-материал №1 >

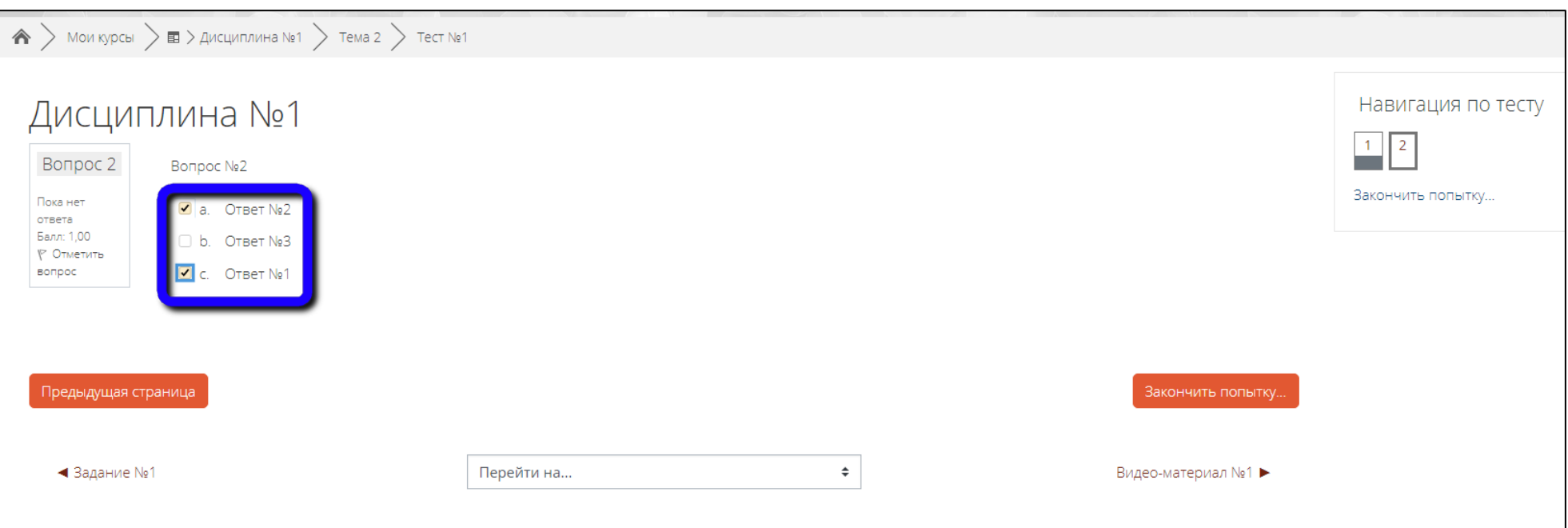

По окончании тестирования Вы можете вернуться к попытке и поменять ответы или завершить тест

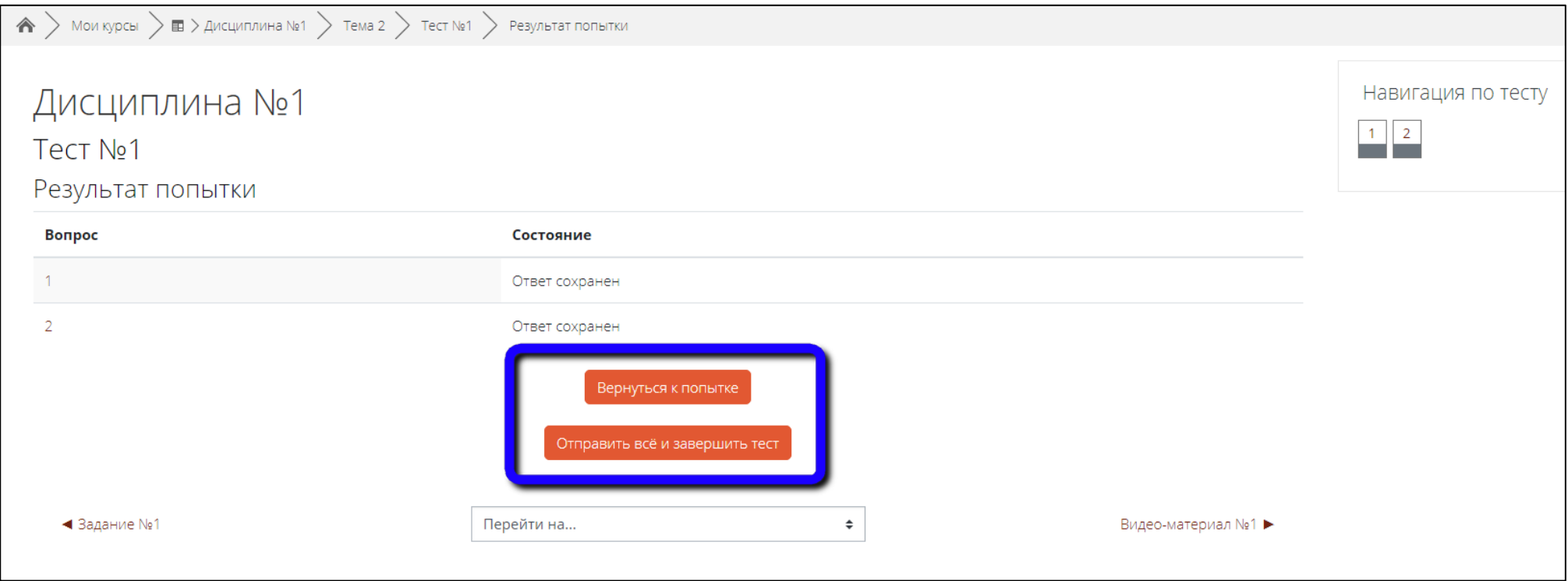

После нажатия на кнопку «Завершить тест» Вы увидите результат тестирования

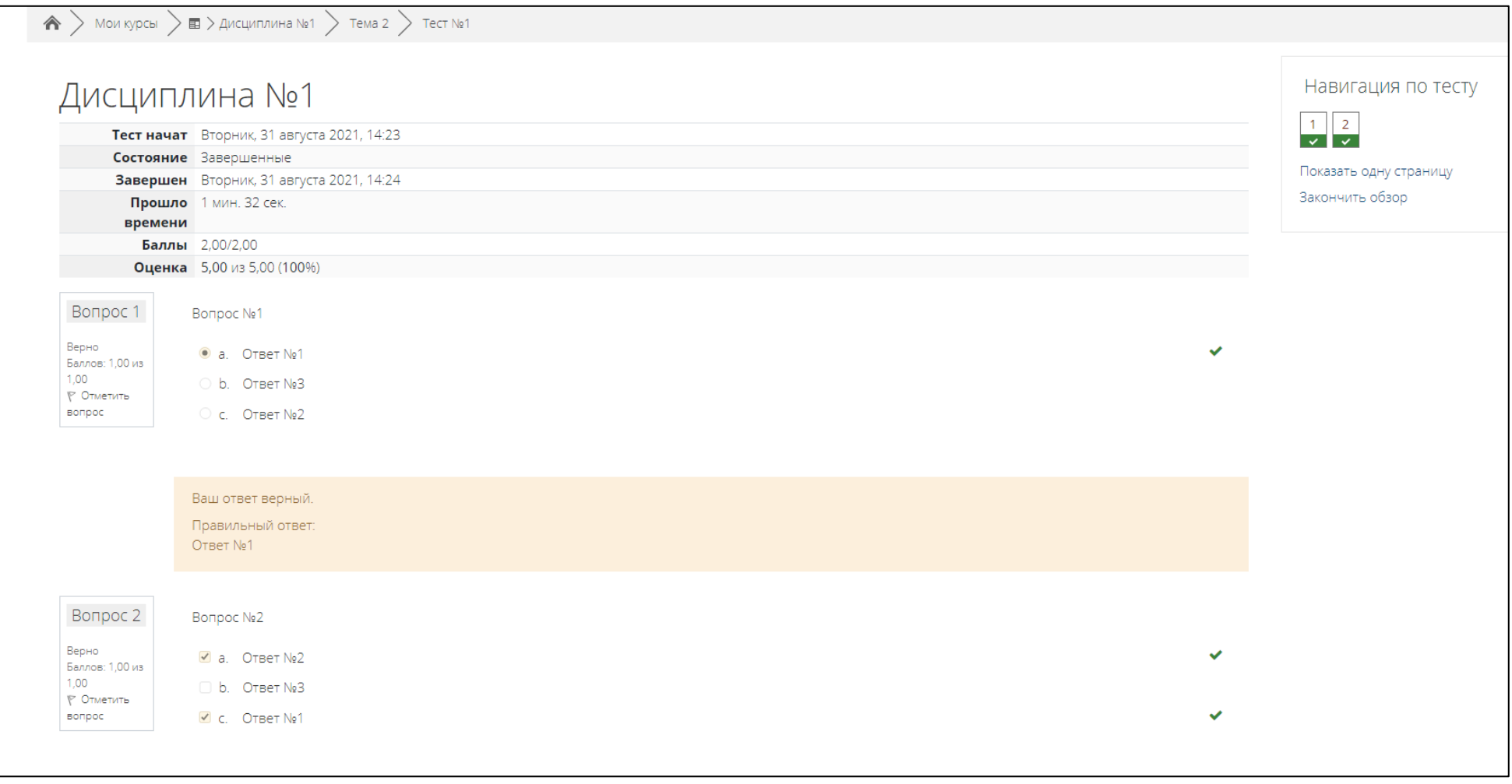